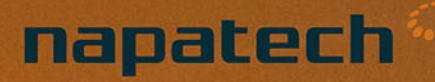

# Software Installation Guide **SmartNIC** Getting started with Napatech FPGA Cloud Crypto

Use this information to launch Napatech FPGA-based cloud cryptography on AWS and use the step-by-step guide to run AES encryption in the cloud.

# **Contents**

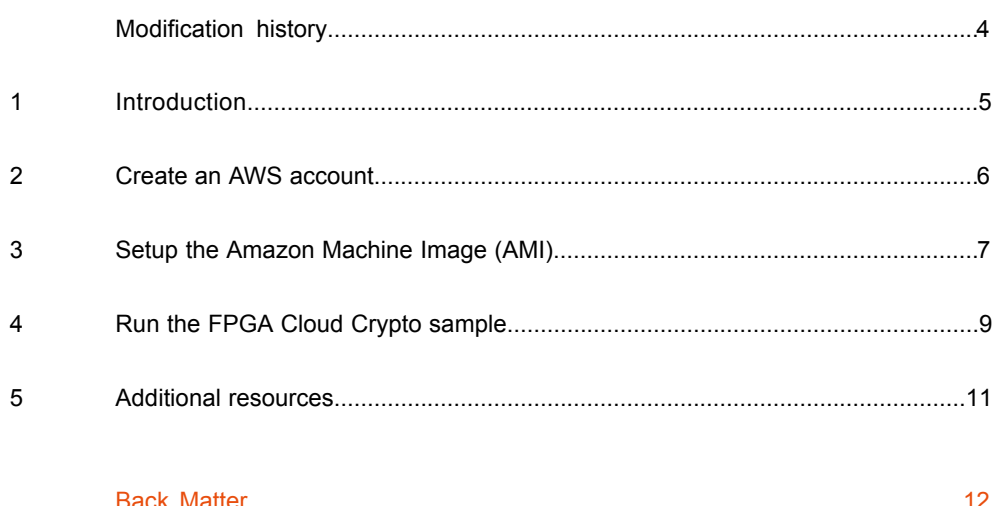

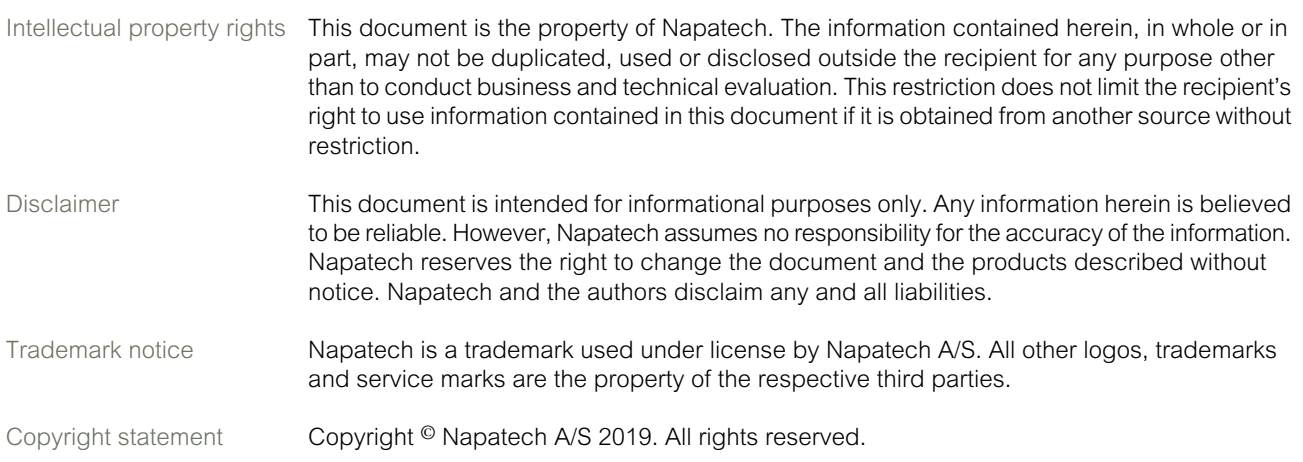

# <span id="page-3-0"></span>Modification history

This document has been updated as follows:

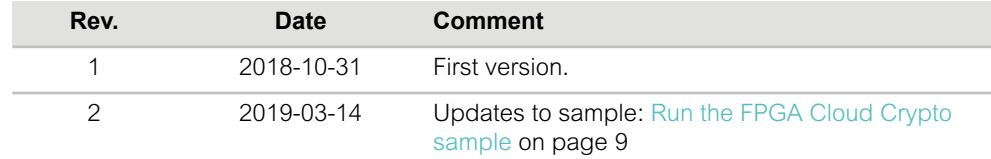

## <span id="page-4-0"></span>1 Introduction

Use this guide to get you up and running with Napatech FPGA Cloud Crypto on Amazon Elastic Compute Cloud (Amazon EC2).

Napatech FPGA Cloud Crypto provides cloud-based encryption and decryption. The solution uses the DPDK Cryptodev API to encrypt and decrypt all data using AES-GCM.

The sample uses a Cryptodev application (DPDK crypto perf) to send data through the DPDK Cryptodev API to the Napatech FPGA, controlled by the SDAccel Xilinx Development Environment. The sample runs within one EC2 F1 instance.

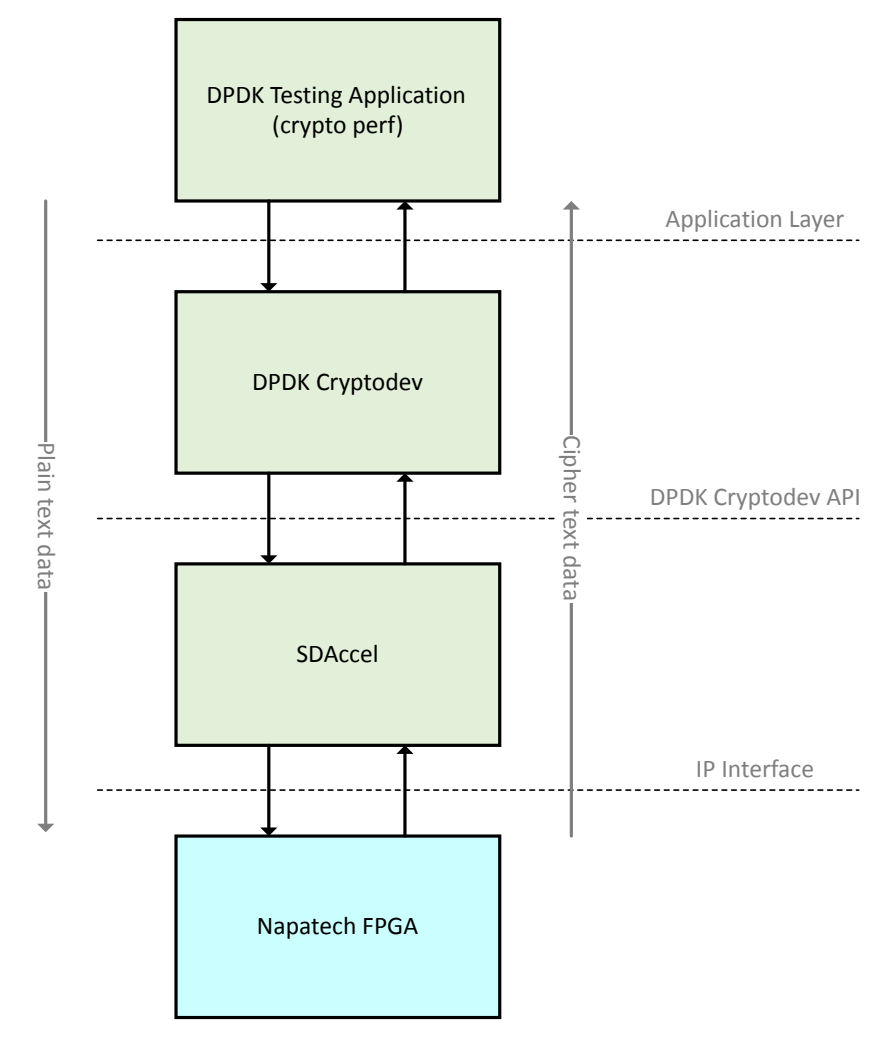

For background information about Amazon EC2, see the AWS online documentation at: <http://docs.aws.amazon.com/AWSEC2/latest/UserGuide/concepts.html>.

# <span id="page-5-0"></span>2 Create an AWS account

Create an Amazon Web Services account, if you don't have an account already.

**Context** 

### **Step Action**

Follow the Amazon instructions on creating an account from its homepage: [https://aws.amazon.com/.](https://aws.amazon.com/) **1**

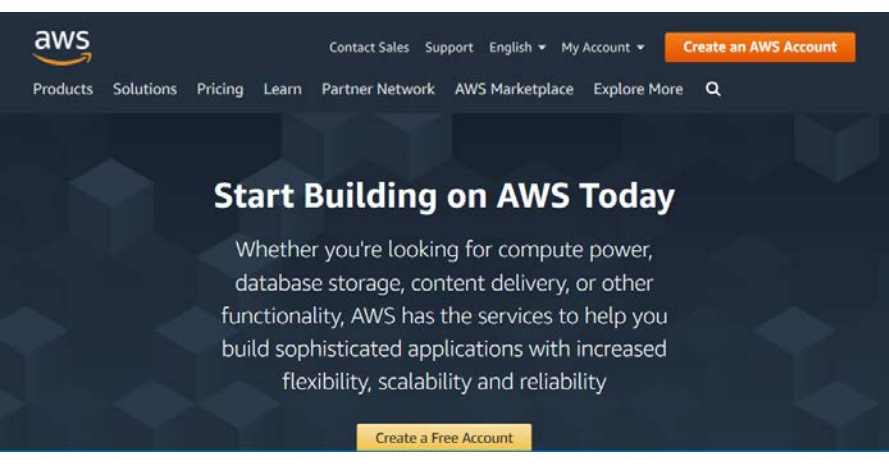

**Note:** When you create an account you are asked for credit card information, but you will not be charged initially. Amazon will only charge you based on your actual use of paid services.

# <span id="page-6-0"></span>3 Setup the Amazon Machine Image (AMI)

Launch an EC2 instance from the AWS Console, and select and configure the Napatech Amazon Machine Image (AMI).

Context For background information on launching an Amazon EC2 instance, see the Amazon documentation here:

[http://docs.aws.amazon.com/AWSEC2/latest/UserGuide/EC2\\_GetStarted.html.](http://docs.aws.amazon.com/AWSEC2/latest/UserGuide/EC2_GetStarted.html)

### **Step Action**

 $\overline{\phantom{a}}$ 

From a web browser, log on to the AWS Console: [https://console.aws.amazon.com/console.](https://console.aws.amazon.com/console) **1**

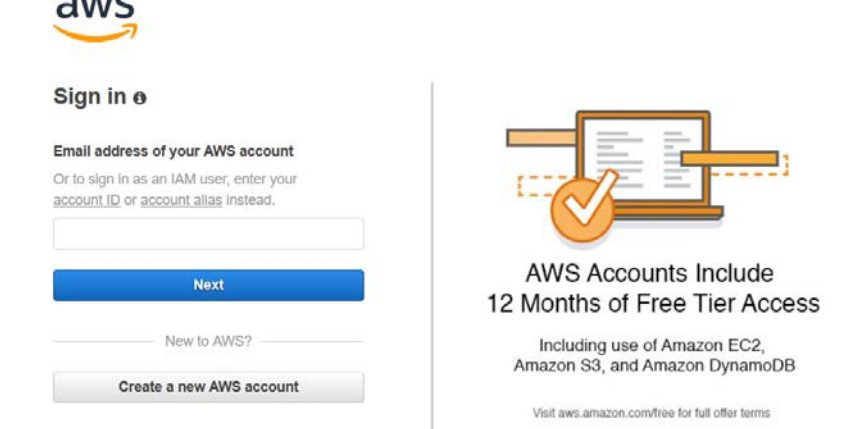

When you are logged in, from **AWS services**, click **Services** from the toolbar, and **EC2** from **All services** > **Compute**. **2**

The **EC2 Dashboard** opens.

- Click **Launch Instance** to start a new instance. **Step 1: Choose an Amazon Machine Image (AMI)** opens. **3**
- **4** Select **AWS Marketplace** from the menu and enter Napatech in the search field.

aws Services  $\vee$ Resource Groups v

1. Choose AMI 4. Add Storage 5. Add Tags 2. Choose Instance Type 3. Configure Instance 6. Configure Security Group

Step 1: Choose an Amazon Machine Image (AMI)

An AMI is a template that contains the software configuration (operating system, application server, and applications) required to launch your insta

Q. Napatech

Click **Select** to choose the Napatech AMI. **5**

> **Note:** If you have already set up an AMI, you can click **Continue** to start the AMI that you configured previously.

Scroll to the FPGA instances, and select **f1.2xlarge**. **6**

**Note: f1.2xlarge** is the smallest FPGA instance, and you do not need anything larger.

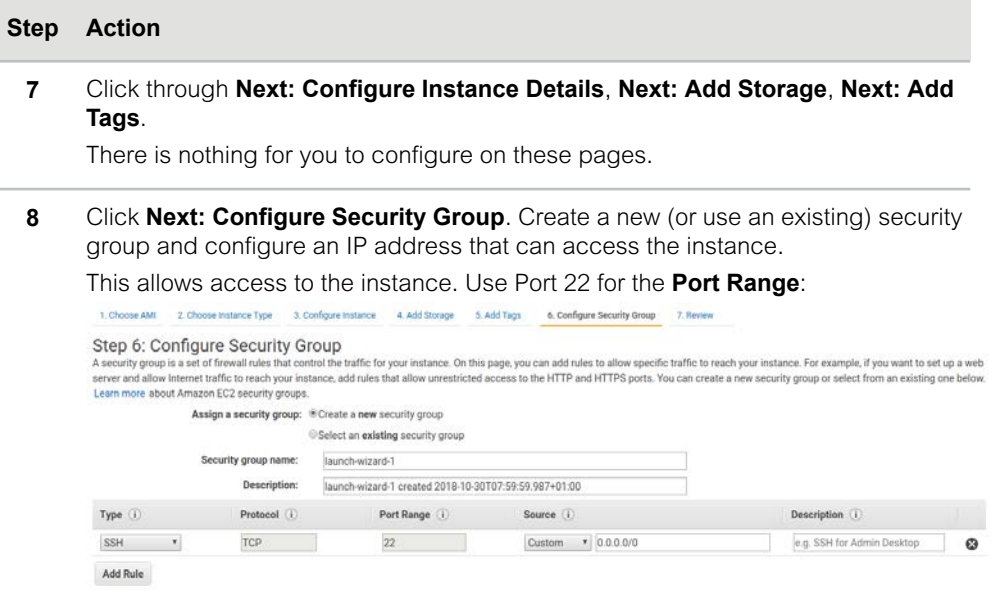

<span id="page-7-0"></span>Click **Review and Launch**, and then select or create an SSH key pair, to allow access to the instance. **9**

The instance will now start up.

When the instance has started, note down the value in **Public DNS (IPv4)**, as you will need this information to access and run the instance. **10**

If the instance is powered down, right click the instance for options to restart it:

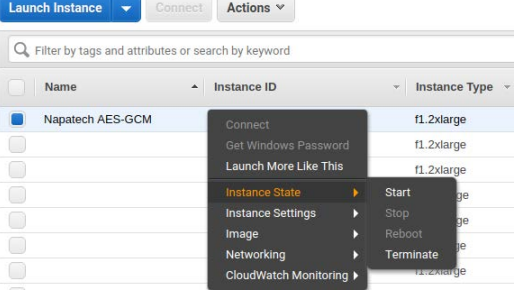

Result The Napatech FPGA Cloud Crypto instance is launched and you are ready to run the sample.

<span id="page-8-0"></span>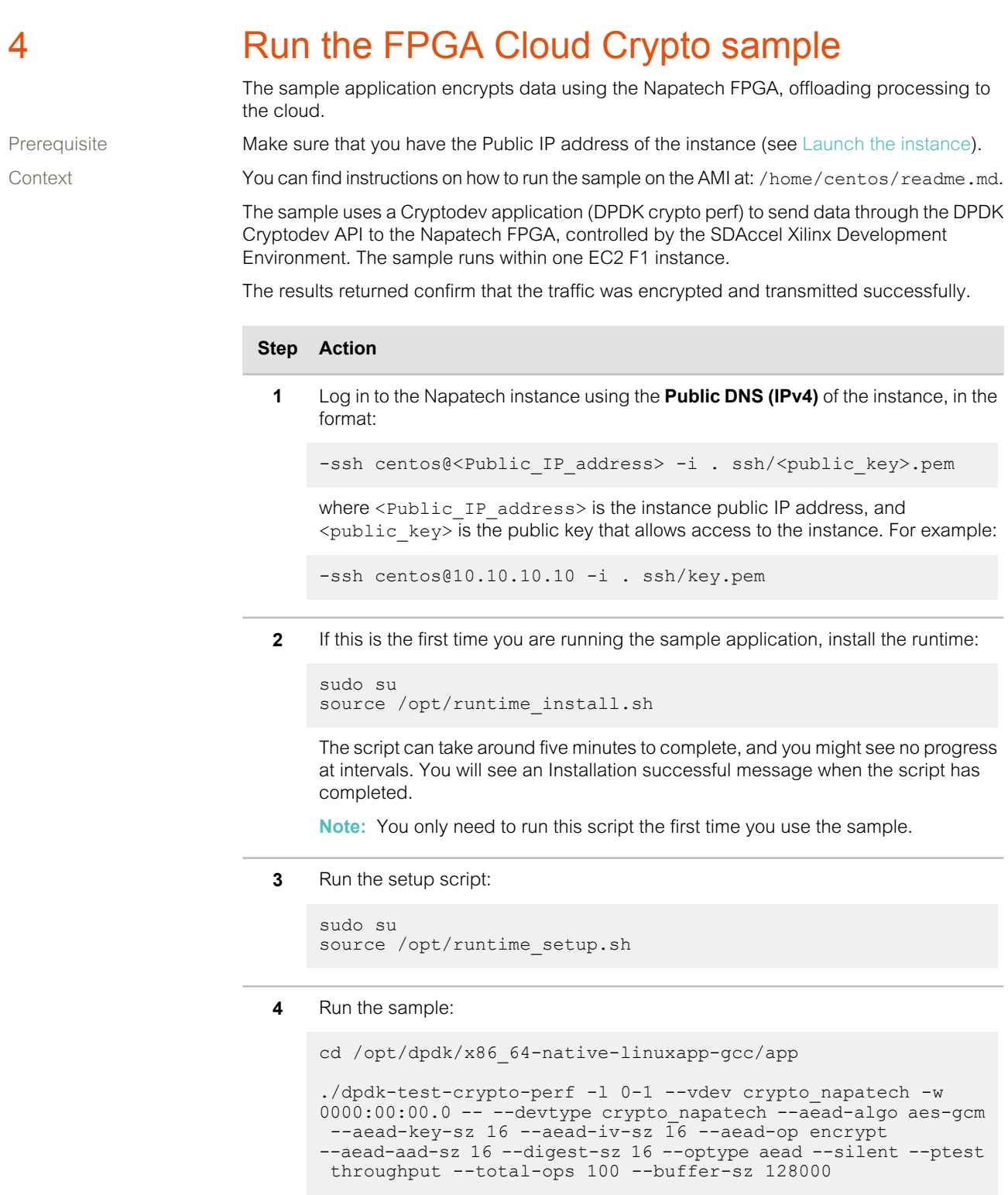

**Note:** You can edit the number of buffers to be encrypted using the --total-ops flag. The larger the number of buffers, the greater the performance and reduction in overhead. You can also edit --buffer-sz, which specifies the amount of data you want to encrypt.

### Run the FPGA Cloud Crypto sample

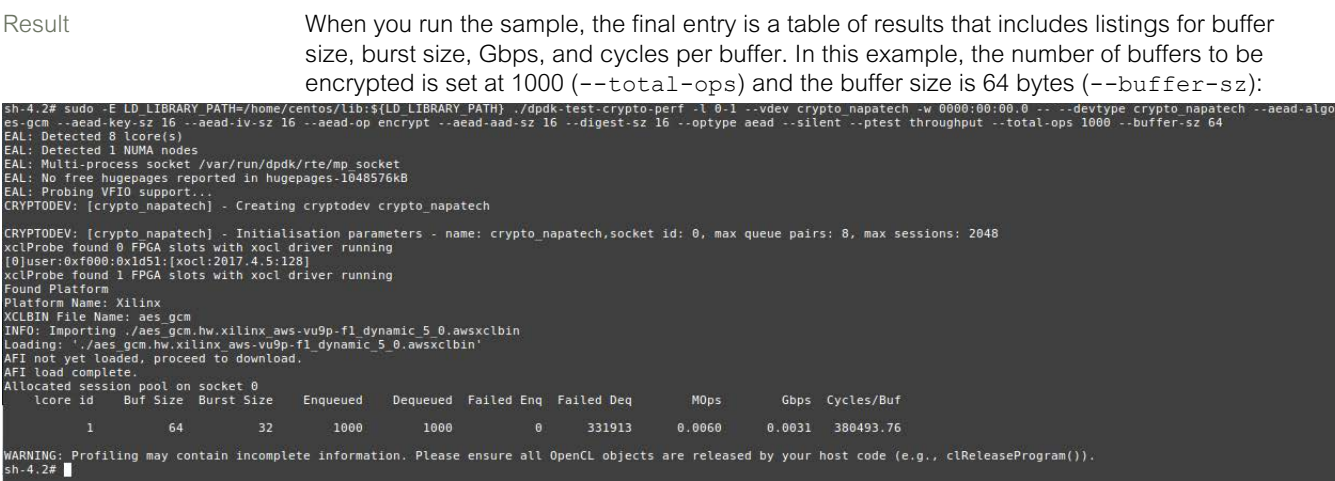

This output shows that the data has been encrypted as expected.

# <span id="page-10-0"></span>5 Additional resources

Use these links to find out more about Napatech FPGA Cloud Crypto. Context **Napatech on AWS Marketplace:** [Napatech FPGA Cloud Crypto](https://aws.amazon.com/marketplace/search/results?x=0&y=0&searchTerms=Napatech&page=1&ref_=nav_search_box) Napatech website: [Napatech website](https://www.napatech.com/products/aws) Napatech Support: support@napatech.com AMI information: /home/centos/readme.md

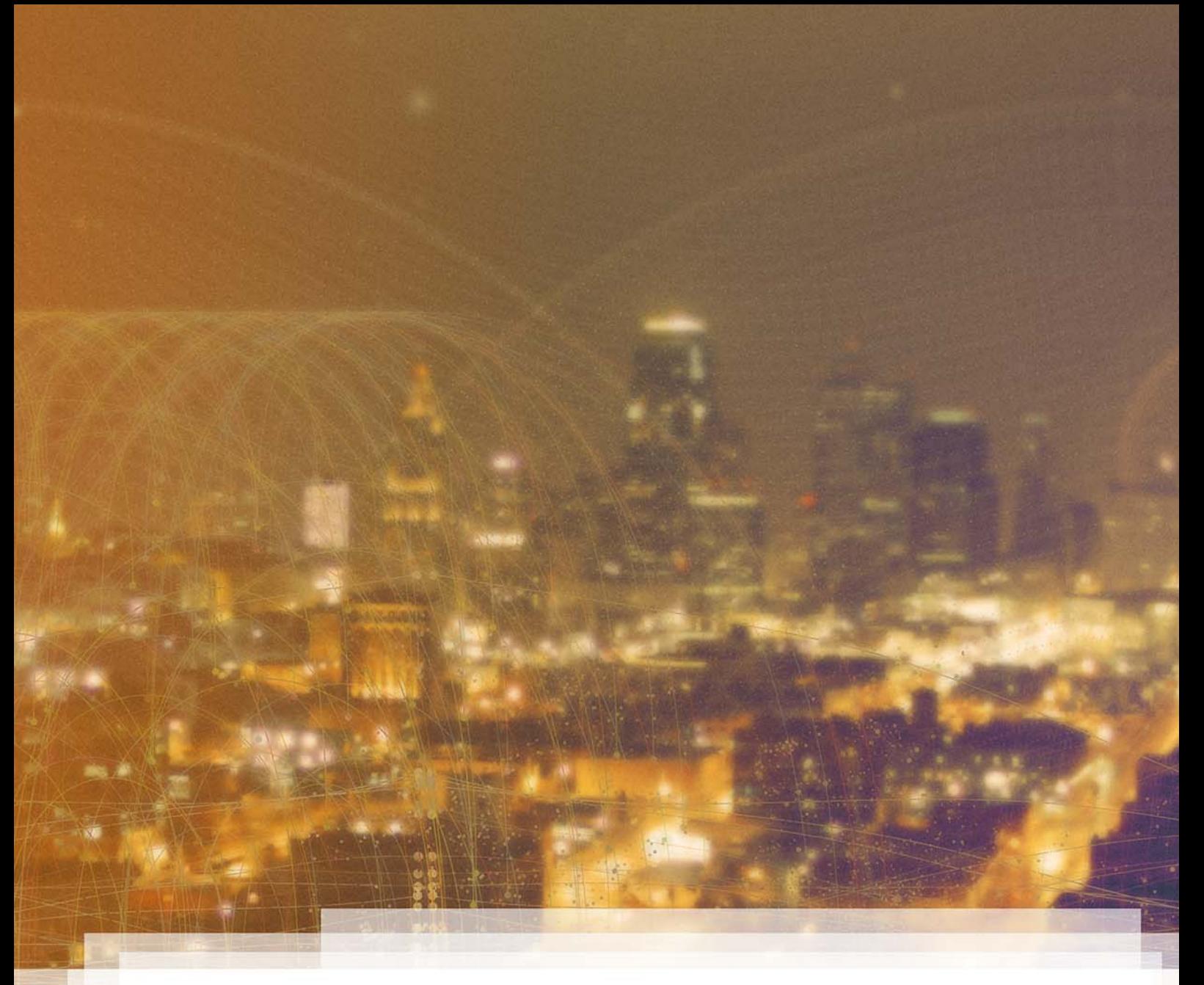

# <span id="page-11-0"></span>Back Matter

The back matter contains these sections:

# Index

### **A**

Additional links [11](#page-10-0) AES-GCM [5](#page-4-0) AMI [11](#page-10-0) AWS [5](#page-4-0) AWS account [6](#page-5-0) AWS Console [7](#page-6-0) AWS Marketplace [11](#page-10-0)

### **C**

create account [6](#page-5-0) Cryptodev [5,](#page-4-0) [9](#page-8-0)

### **D**

Decryption [5](#page-4-0) DPDK [5](#page-4-0)

### **E**

Encryption [5](#page-4-0)

### **F**

FPGA [5](#page-4-0)

### **I**

Introduction [5](#page-4-0)

**L** Launch EC2 instance [7](#page-6-0)

**P** Public IP address [7](#page-6-0), [9](#page-8-0)

### **R**

readme [9](#page-8-0) Run sample [9](#page-8-0)

### **S**

sample application [9](#page-8-0) SDAccel [5](#page-4-0) Setup AMI [7](#page-6-0)

### **X**

Xilinx [5](#page-4-0)